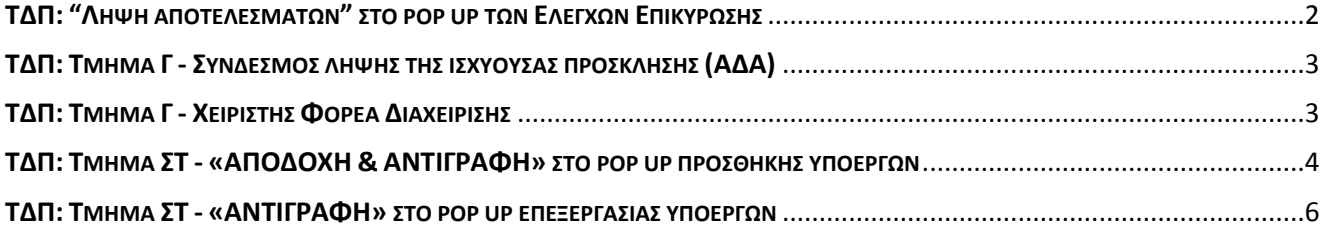

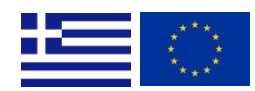

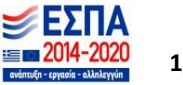

## <span id="page-1-0"></span>**ΤΔΠ: "ΛΗΨΗ ΑΠΟΤΕΛΕΣΜΑΤΩΝ" ΣΤΟ POP UP ΤΩΝ ΕΛΕΓΧΩΝ ΕΠΙΚΥΡΩΣΗΣ**

Στις λειτουργικότητες του συστήματος προστέθηκε στο αναδυόμενο παράθυρο των «Ελέγχων Επικύρωσης» του Τεχνικού Δελτίου Πράξης η δυνατότητα λήψης όλων των αποτελεσμάτων σε μορφή pdf, για τη διευκόλυνση του χρήστη ως προς τη διόρθωση τους, χωρίς να απαιτείται συνεχής ενεργοποίηση του αναδυόμενου παραθύρου μετά τη διόρθωση κάθε σφάλματος.

1. Ο χρήστης επιλέγοντας «Επικύρωση Ελέγχων» από τη γραμμή εργαλείων του ΤΔΠ, ενεργοποιεί το αναδυόμενο παράθυρο με τους ελέγχους επικύρωσης (σφάλματα και προειδοποιήσεις) που απαιτούν διόρθωση και στο οποίο πλέον εμφανίζεται η επιλογή «Λήψη Αποτελεσμάτων» (εικόνα 1).

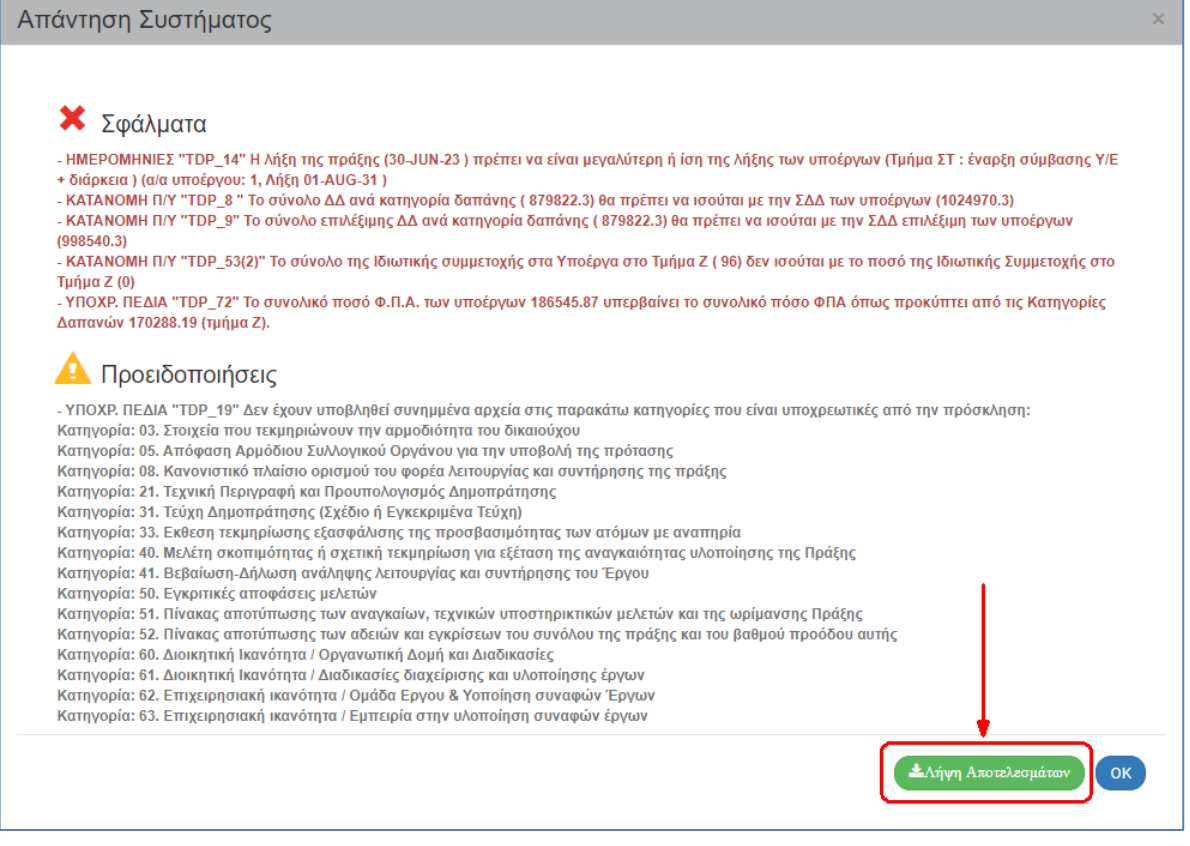

#### **Εικόνα 1**

2. Επιλέγοντας το «Λήψη Αποτελεσμάτων» το σύστημα εκτελεί τη λήψη του συνόλου των αποτελεσμάτων σε αρχείο της μορφής pdf.

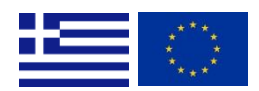

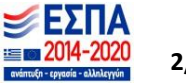

# <span id="page-2-0"></span>**ΤΔΠ: ΤΜΗΜΑ Γ - ΣΥΝΔΕΣΜΟΣ ΛΗΨΗΣ ΤΗΣ ΙΣΧΥΟΥΣΑΣ ΠΡΟΣΚΛΗΣΗΣ (ΑΔΑ)**

Στις λειτουργικότητες του συστήματος προστέθηκε στο τμήμα «Γ. Στοιχεία Προγράμματος» του Τεχνικού Δελτίου Πράξης η δυνατότητα λήψης της αναρτημένης στη Διαύγεια ισχύουσας Πρόσκλησης.

1. Ο χρήστης μεταβαίνει κι ανοίγει το τμήμα «Γ. Στοιχεία Προγράμματος». Όταν η ισχύουσα Πρόσκληση στο ΟΠΣ έχει συμπληρωμένο ΑΔΑ (Αριθμό Διαδικτυακής Ανάρτησης), τότε ο ΑΔΑ εμφανίζεται με τη μορφή συνδέσμου δίπλα στο πεδίο της Πρόσκλησης (εικόνα 1).

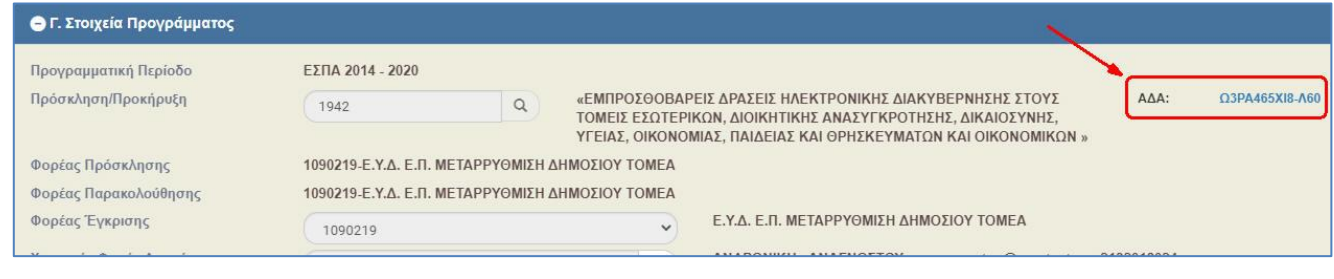

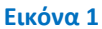

2. Ο χρήστης επιλέγει τον ΑΔΑ για τη λήψη της αναρτητέας Πρόσκλησης και την αποθήκευσή της τοπικά σε μορφή pdf (εικόνα 2).

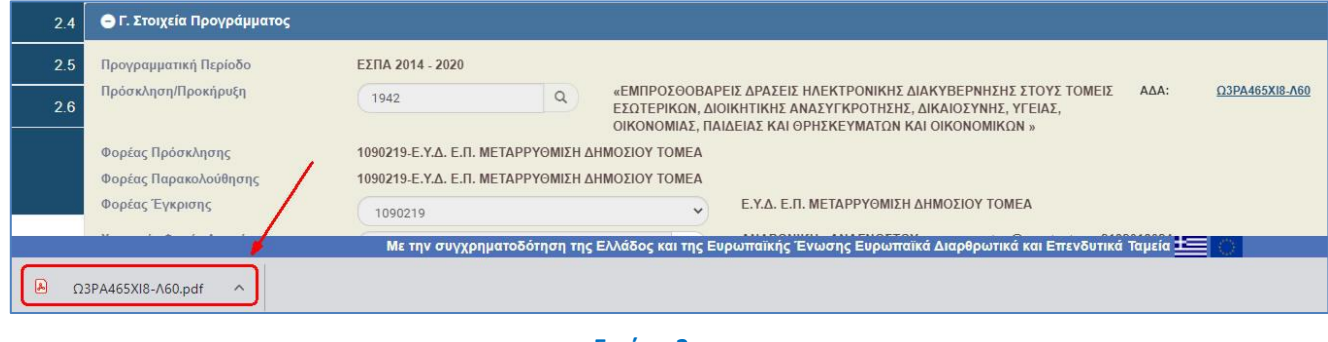

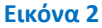

# <span id="page-2-1"></span>**ΤΔΠ: ΤΜΗΜΑ Γ - ΧΕΙΡΙΣΤΗΣ ΦΟΡΕΑ ΔΙΑΧΕΙΡΙΣΗΣ**

Στις λειτουργικότητες του συστήματος στο τμήμα «Γ. Στοιχεία Προγράμματος» ο φακός του πεδίου «Χειριστής Φορέα Διαχείρισης» πλέον εμφανίζει προς επιλογή χρήστες (users) τόσο του Φορέα Έγκρισης, όσο και του Φορέα Παρακολούθησης (εικόνα 1).

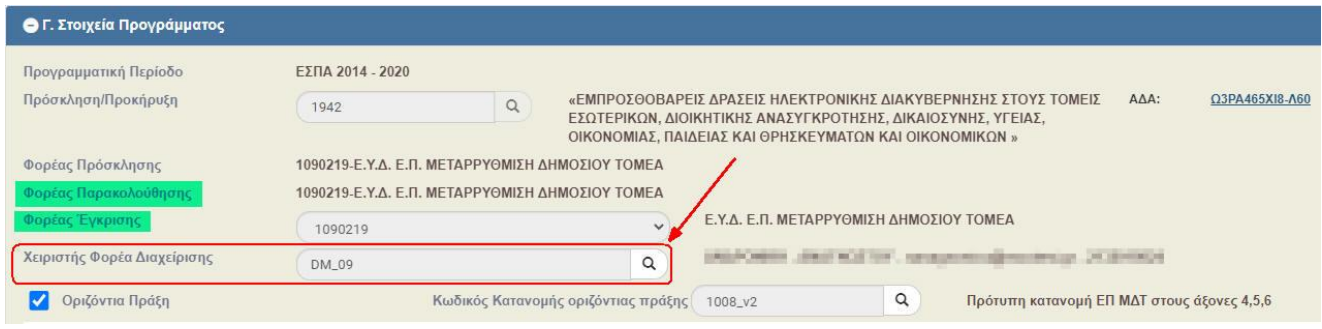

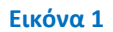

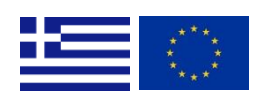

 ΕΙΔΙΚΗ ΥΠΗΡΕΣΙΑ ΟΛΟΚΛΗΡΩΜΕΝΟΥ ΠΛΗΡΟΦΟΡΙΑΚΟΥ ΣΥΣΤΗΜΑΤΟΣ Αγ. Φιλοθέης 2, 10556 ΑΘΗΝΑ, e – mail: sec.ops@mnec.gr, Τηλ. Κέντρο: 213 1500301  **M.I.S. OFFICE,** Agias Philotheis 2, GR 10556 ATHENS, tel.: +30 213 1500301 **3**<br> **M.I.S. OFFICE,** Agias Philotheis 2, GR 10556 ATHENS, tel.: +30 213 1500301 **300** 

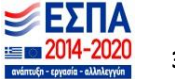

## <span id="page-3-0"></span>**ΤΔΠ: ΤΜΗΜΑ ΣΤ - «ΑΠΟΔΟΧΗ & ΑΝΤΙΓΡΑΦΗ» ΣΤΟ POP UP ΠΡΟΣΘΗΚΗΣ ΥΠΟΕΡΓΩΝ**

Στις λειτουργικότητες του συστήματος προστέθηκε στο Τεχνικό Δελτίο Πράξης και συγκεκριμένα στο αναδυόμενο παράθυρο προσθήκης των υποέργων του τμήματος «ΣΤ. Προγραμματισμός Υλοποίησης Πράξης - Ωριμότητα Πράξης» η επιλογή «Αντιγραφή», η οποία χρησιμοποιείται προς διευκόλυνση του χρήστη που καταχωρίζει υποέργα τα οποία είναι σχεδόν ίδια μεταξύ τους.

1. Στο τμήμα «ΣΤ. Προγραμματισμός Υλοποίησης Πράξης - Ωριμότητα Πράξης» επιλέγοντας Προσθήκη στον πίνακα «Κατάλογος Υποέργων» ενεργοποιείται το αναδυόμενο παράθυρο για την προσθήκη υποέργου. Ο χρήστης συμπληρώνει τουλάχιστον τα δεδομένα στα υποχρεωτικά πεδία (πεδία με τον κόκκινο αστερίσκο δίπλα στην περιγραφή τους) κι επιλέγει το check box «Αντιγραφή» (εικόνα 1).

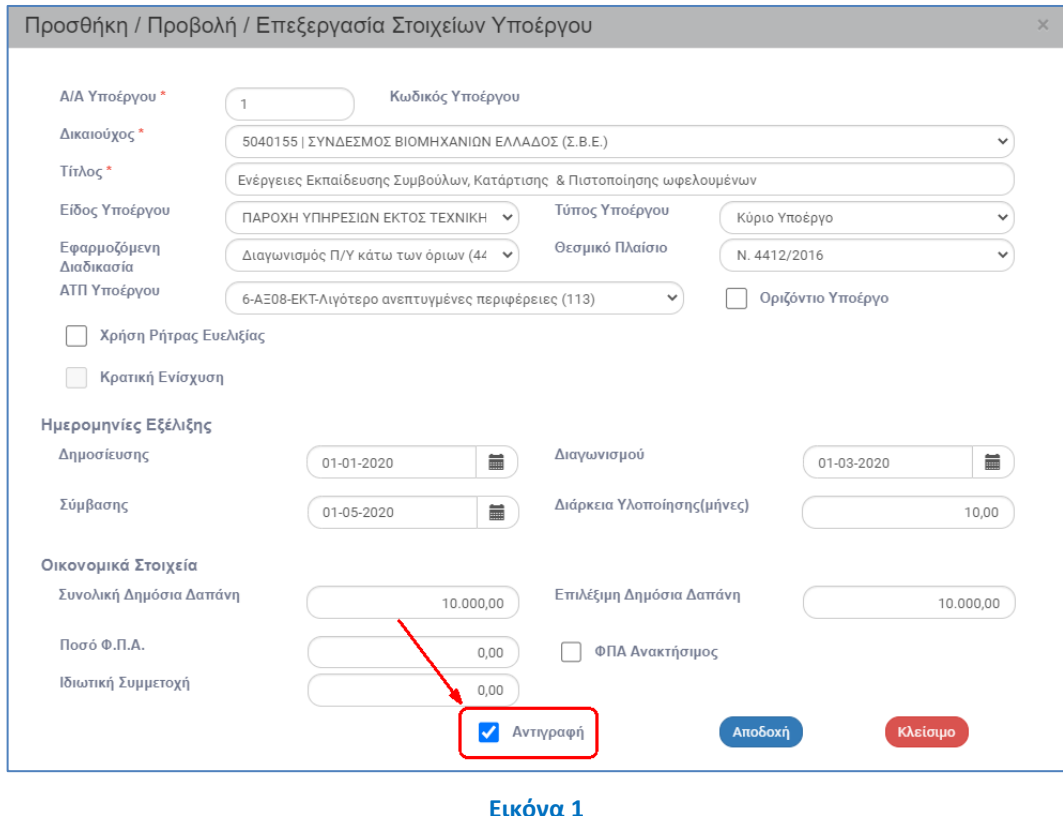

2. Στη συνέχεια, επιλέγοντας «Αποδοχή» το σύστημα μεταφέρει τα συμπληρωμένα δεδομένα του Υποέργου στον πίνακα των υποέργων, δεν καθαρίζει όμως τα δεδομένα, αυτά παραμένουν στο αναδυόμενο παράθυρο, εκτός από το «ΑΑ Υποέργου» και το check box «Αντιγραφή» (εικόνα 2).

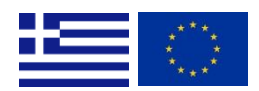

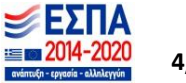

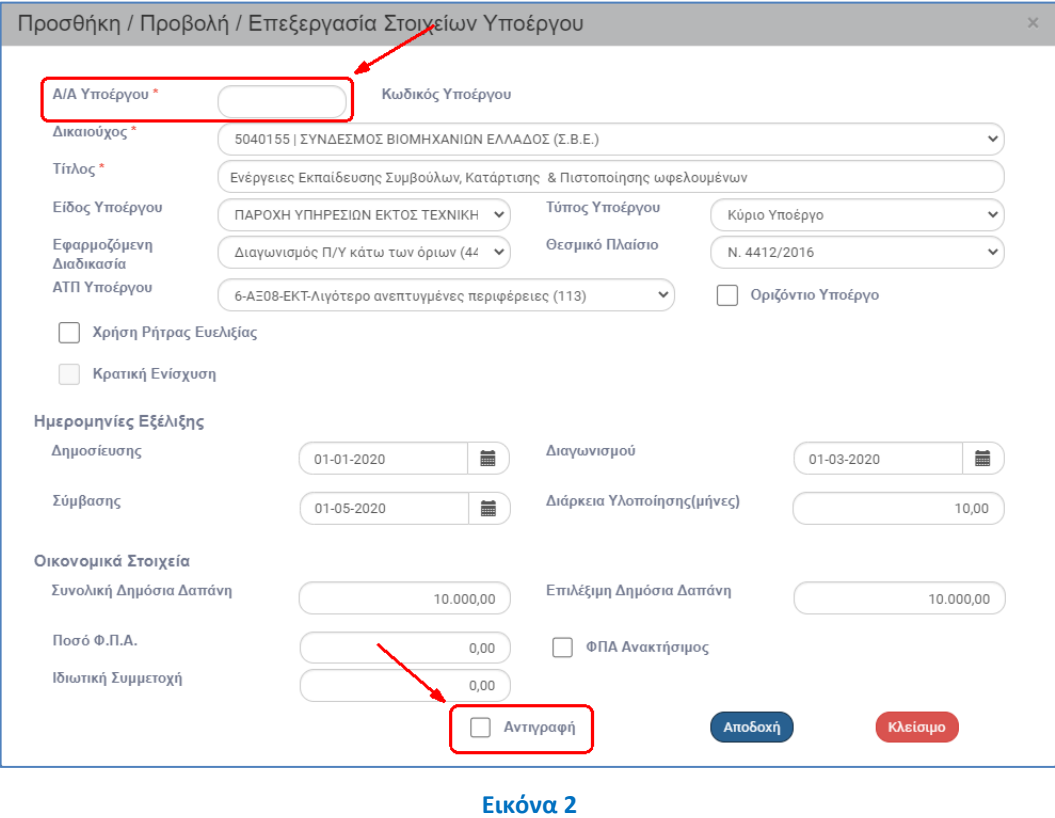

- 3. Ο χρήστης συμπληρώνει το «ΑΑ Υποέργου» κι επεξεργάζεται τα δεδομένα σε όσα πεδία επιθυμεί για την καταχώριση του επόμενου υποέργου. Αν επιθυμεί να χρησιμοποιήσει ξανά τα συμπληρωμένα δεδομένα για το επόμενο υποέργο, τότε επιλέγει εκ νέου το check box «Αντιγραφή».
- 4. Ολοκληρώνοντας την καταχώριση των υποέργων με «Αποδοχή», ο χρήστης επιλέγει «Κλείσιμο» στο αναδυόμενο παράθυρο και στη συνέχεια «Αποθήκευση» από τη γραμμή εργαλείων του δελτίου.

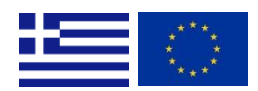

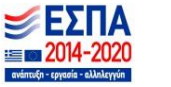

## <span id="page-5-0"></span>**ΤΔΠ: ΤΜΗΜΑ ΣΤ - «ΑΝΤΙΓΡΑΦΗ» ΣΤΟ POP UP ΕΠΕΞΕΡΓΑΣΙΑΣ ΥΠΟΕΡΓΩΝ**

Στις λειτουργικότητες του συστήματος προστέθηκε στο Τεχνικό Δελτίο Πράξης και συγκεκριμένα στο αναδυόμενο παράθυρο επεξεργασίας των υποέργων του τμήματος «ΣΤ. Προγραμματισμός Υλοποίησης Πράξης - Ωριμότητα Πράξης» η επιλογή «Αντιγραφή», η οποία χρησιμοποιείται προς διευκόλυνση του χρήστη που καταχωρίζει υποέργα τα οποία είναι σχεδόν ίδια μεταξύ τους.

1. Στο τμήμα «ΣΤ. Προγραμματισμός Υλοποίησης Πράξης - Ωριμότητα Πράξης», ο χρήστης επιλέγει

«Επεξεργασία» σε μια υπάρχουσα εγγραφή υποέργου στον πίνακα «Κατάλογος Υποέργων» (εικόνα 1).

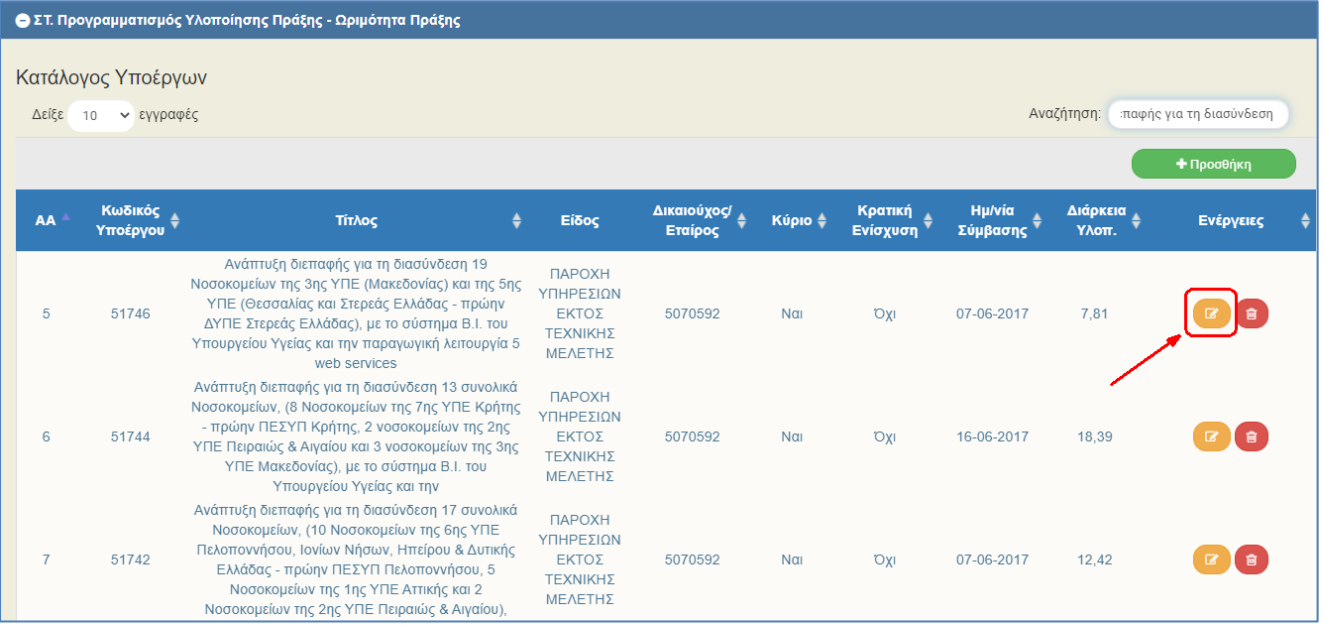

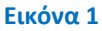

2. Ενεργοποιείται το αναδυόμενο παράθυρο για την επεξεργασία των δεδομένων του υποέργου. Με επιλογή του check box «Αντιγραφή», επεξεργασία των δεδομένων κι έπειτα «Αποδοχή» (εικόνα 2).

Αν δεν επιλεγεί το check box «Αντιγραφή», τότε οι αλλαγές που πραγματοποιεί ο χρήστης μεταφέρονται στην υπάρχουσα εγγραφή.

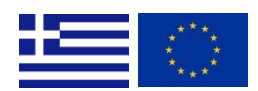

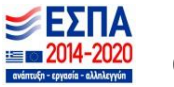

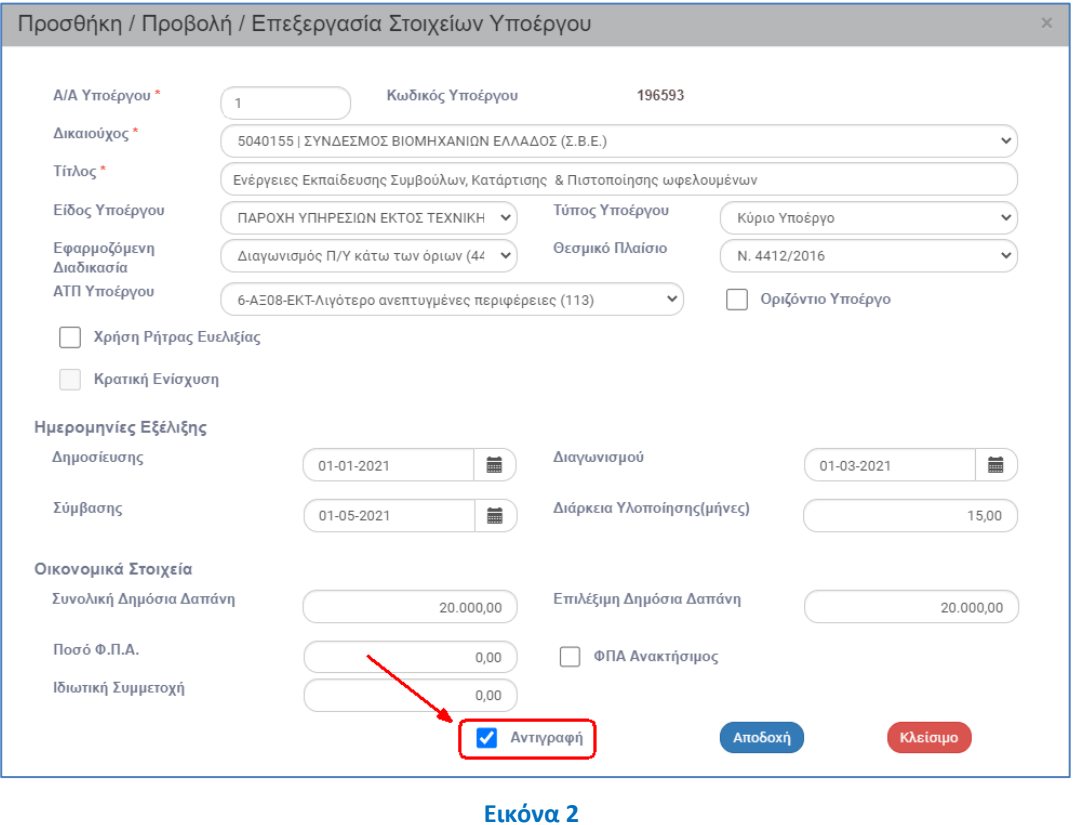

3. Το αναδυόμενο παράθυρο κλείνει και το σύστημα μεταφέρει τα δεδομένα στον πίνακα δημιουργώντας νέα γραμμή υποέργου με νέο «ΑΑ Υποέργου», όπου ο «ΑΑ Υποέργου» υπολογίζεται αυτόματα από το σύστημα με τη συνθήκη: max αα υποέργου συν 1 (εικόνα 3).

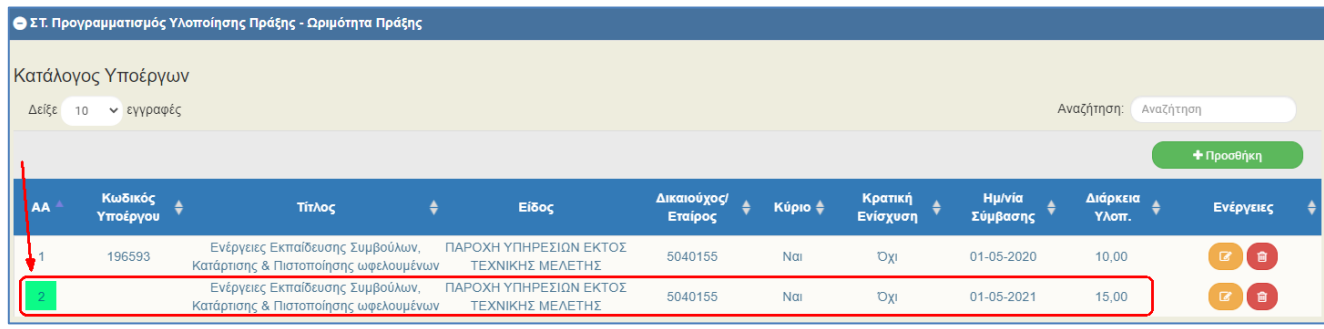

**Εικόνα 3**

4. Ολοκληρώνοντας την καταχώριση των επιθυμητών υποέργων, ο χρήστης επιλέγει «Αποθήκευση» από τη γραμμή εργαλείων του δελτίου.

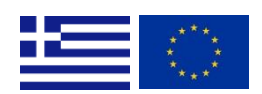

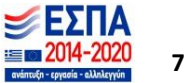